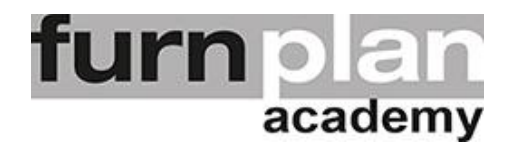

## Übung Lektion 5E - drucken / Druckoptionen

Öffnen Sie bitte furnplan. Auf Ihrem Desktop sollten Sie das Icon schon vorfinden. Mit einem Doppelklick öffnet sich furnplan. Üben und wiederholen Sie die nachstehenden Arbeitsschritte mehrfach.

Planen Sie eine einfache Möbelkombination. Wählen Sie über die Taste "P" die Druckoptionen und generieren Sie das PDF Dokument in verschiedenen Varianten.

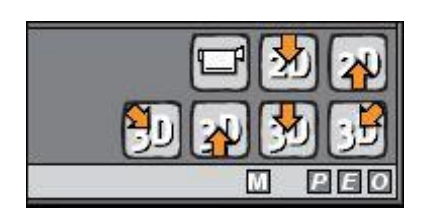

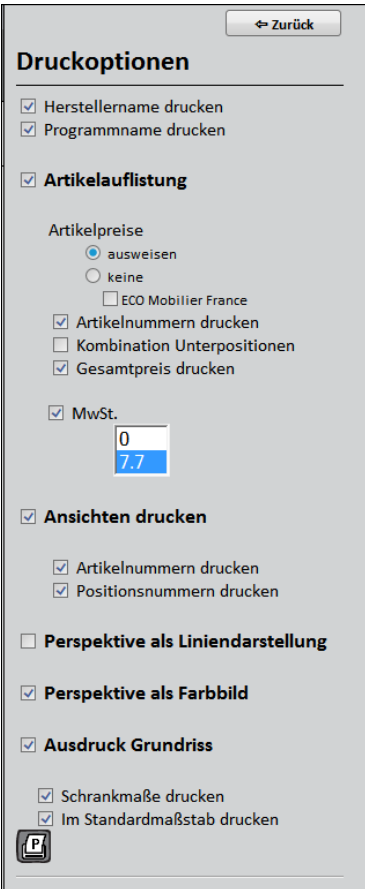

Unten rechts am Bildschirm finden Sie die kleine Funktionstaste "P"

Verändern Sie die verschiedenen Druckoptionen und generieren Sie jeweils das PDF Dokument.